## **INSTALLATION INSTRUCTIONS FOR READ AND SPEAK GREEK / CDROM ver. 4.1**

You need to install the

### • Read and Speak Program

The installation for WIN95/WIN98/NT/2000/ME/XP systems is described below. The software can also be run on the MAC using a WINDOWS emulator ("The Virtual PC", ...).

| egistration Form |                      |                      |      |
|------------------|----------------------|----------------------|------|
| ANO              | TEK                  | άλογο<br>∰<br>φόρεμα | πόλη |
| Name             |                      | Topopo               |      |
| Order number     |                      |                      |      |
| Password         |                      |                      |      |
| System ID 🗙      | XXXX                 |                      |      |
| F                | lun Without Password | 1                    |      |
|                  |                      | ı With Passwor       | 4    |

About the Decement Protection

The program can be run for 30 days from installation using the choice Without **Password.** Program installation marks the computer with a **System ID** number (XXXXX). The computer needs a password in order to run the program beyond the 30<sup>th</sup> day. When a password is available, the choice With Password can be clicked, the buyer's name and the password can be typed in the appropriate boxes and then the user must click again With Password to let the program capture the data. Use of a password is needed only once unless the System ID changes because of a new computer, reinstallation of WINDOWS or replacement of the Hard Disk.

Note: All mouse clicks are left clicks unless noted otherwise.

#### Α. **Before Installation**

#### DELETE EXISTING INSTALLATION OF READ AND SPEAK GREEK

If you have an existing installation of Read and Speak Greek version 4.0 or 4.1, it is suggested that you remove it and reclaim the space on your hard disk. To do so, proceed as follows:

- 1. Click on Start.
- 2. Click on *Settings*.
- 3. Click on Control Panel.
- 4. Double-click on Add/Remove Programs icon.
- 5. Click on **Greek4** to select it.
- 6. Click on Add/Remove button.

© Anotek 1996, 2349 Hill Street, Santa Monica, CA 90405, USA Tel: (310)450-5027 Fax: (310)450-0867 Email: georgeb@anotek.com Internet http://www.anotek.com http://www.learnGreeklanguage.com

- 7. Click on <u>Yes</u> in response to "Are you sure you want to completely remove the selected application and all of its components?"
- 8. Click on X in the upper right hand corner of successive windows in order to get back to Start.
- 9. Click on *Start/Programs/Windows Explorer*
- 10. Click on c:\anotek\Greek4 to highlight the Greek4 folder on drive C.
- 11. Click on *File* and then click on *Delete* to delete the highlighted folder and all its contents.

Note 1: If you have trouble removing Read and Speak Greek because files are missing, then re-install Read and Speak Greek and then remove it again. Note 2: If you have trouble deleting the c:\anotek folder, shutdown the computer, then start the computer back again and then delete the folder.

### B. Installation of Read and Speak Greek

- B1. Place the CDROM into the CDROM drive
- B2. The program will be installed automatically, simply click on **Next**, **Yes**, **Next**, write your name and company and then click on **Next**, **Next**, **Next**, **Finish**
- B3a. If you do not have the Password, then click on Without Password.
- B3b. If you have the Password, the click on **With Password**. Type your name and the password in the appropriate boxes and then click again on With Password. Unless the computer changes, you will not need to use the password again.
- B4. \*\*\*\* Installation problems with WIN2000 or WIN XP \*\*\*\* A few computers that run WINDOWS 2000 or WINDOWS XP may have trouble recognizing the CDROM data and cannot normally carry out the installation. If this is the case with your computer, you can proceed to carry out the installation, by locating the file setup.exe (the one that has the desktop computer icon) on the Install folder of the CDROM and select it, then right-click on the file, then click on Properties and then on the Compatibility tab, and then choose to run the file using WINDOWS 98 compatibility mode. Then, click on the Apply box. Afterwards, double-click on the setup.exe file to start the installation.

The 4 fonts (anotgb\_\_.ttf, anotgbi\_.ttf, anotgi\_\_.ttf, anotgrg\_.ttf) are installed automatically. You can find them in the DATA folder of the CDROM (folder X:\DATA where X is the letter of your CDROM drive).

### C. <u>Running the program</u>

### **C1.** Use from the CDROM

The program occupies about 30MB of your Hard Disk and another 100MB temporary space. All of the space can be reclaimed by uninstalling the program. If you run the program from the CD-ROM, then the CD-ROM must be in the CD-ROM drive while you are using the program.

### C2. Use from the Hard Disk

The program occupies 600MB of the Hard Disk and another 100MB temporary space. All of the space can be reclaimed by uninstalling the program. If you run from the Hard Disk, then the CD-ROM does not need to be in the CD-ROM drive. To run the program from the Hard Disk, please have the CD-ROM in the CD-ROM drive and follow the steps below.

C2a. Click on the "**Utilities**" box at the bottom of the main Read-and-Speak-Greek screen, which is the one that has the sections Introduction, Alphabet, Vocabulary, ...

C2b. Click on a next to "Set program to be run from Hard Disk".

- C2c. Type the Hard Disk data folder as **c:\anotek\greek4\data**.
- C2d. Type the CD-ROM data folder as **x:\data** where **x** is the letter of the CD-ROM drive. Be sure that the CD-ROM data folder is as given above with the correct letter for the CD-

**ROM drive.** You can check the letter by clicking on **Exit** and again on **Exit**. Then, click on the red box next to the box titled "**Data folder:**" located on the third line from the bottom of the Read and Speak Greek screen. Click on '**Find CDROM disk**''. The CD-ROM data folder, plus a final \, appears in white letters over blue next to "**DATA:**". The CD-ROM drive letter is the letter shown before the colon (:).

- C2e. Click on **Go**.
- C2f. After the copying is completed, then get out of the Hard Disk Setup by clicking on **Exit**.
- C2g. You can remove the CD-ROM because your computer is now setup to run the Read and Speak program from the Hard Disk.

### D. <u>Computer System Requirements</u>

- IBM-Compatible multimedia Pentium (333MHz or faster recommended)
- Minimum 32 MB RAM
- Microsoft WINDOWS® 2000/ME/98/95 or WINDOWS NT (4.0+)
- VGA resolution monitor or higher (256 color display or better)
- CD-ROM drive
- SOUND-BLASTER® compatible sound
- Sound speakers
- Minimum 200MB available on hard disk

• For installation and use in countries other than USA, WINDOWS

must be set to U.S. Standard Settings [English (United States) Regional Settings and English Interface]

### E. <u>Biographical Data</u>

**George N. Balanis** obtained his elementary and high school education at Athens College in Greece. An engineer and computer scientist, he obtained degrees from two California universities. The Ph.D. degree was obtained in Electrical Engineering and Applied Mathematics (thesis on Inverse Scattering Theory) from the California Institute of Technology in Pasadena. The MBA degree in General Management was obtained from the University of California at Los Angeles.

**Toula Balanis** obtained her elementary and high school education at public © Anotek 1996, 2349 Hill Street, Santa Monica, CA 90405, USA Tel: (310)450-5027 Fax: (310)450-0867 Email: georgeb@anotek.com Internet http://www.anotek.com http://www.learnGreeklanguage.com schools in Greece at the island of Ikaria and the city of Athens. Her AA degree was obtained from the Pasadena City College in Pasadena, California. She has taught for many years at several language schools in the Los Angeles area.

### **F.** <u>**Tips**</u>

These matters are also described on our Internet site at http://www.learnEnglishlanguage.com or http://www.anotek.com.

#### F1. <u>Method to Copy Screens</u>

You can make a book of all the **Read and Speak** screens you want to keep. Open a blank document with Microsoft Word while you are running Read and Speak English. Once you are in the screen you want to capture, then press the **Print Scrn** button on the keyboard. This will capture the screen image and place it in the *Windows Clipboard* buffer. Now open your **Microsoft Word** document by clicking the **Microsoft Word** button at the bottom of your computer screen or, alternatively, press simultaneously the **Alt** and **Tab** buttons on your keyboard to see all other running programs and click the **Microsoft Word** program if need be. Place the cursor where you want to insert the captured *Clipboard* image. Click the *Edit* option on the **Microsoft Word** menu and then *Paste* or, alternatively, press simultaneously the **Ctrl** and **V** keys. This will transfer the image stored in the *Clipboard* to the cursor location. You can use this procedure repeatedly to insert a series of screens into a **Microsoft Word** document

#### F2. <u>Anotek Fonts</u>

The Anotek fonts can be used for correspondence, letters, etc.

#### F3. <u>Installation freezes computer</u>

If the Installation completes but the Finish button is frozen and you cannot click on it, then redo the Installation and, the second time, you should be able to click on Finish.

#### F4. Visibility of computer files (WIN98)

Computers are usually shipped with a configuration where key files are invisible. The changes noted below will enable visibility of all files.

Click using the sequence *Start /Programs/Windows Explorer*.

Click *View* (found on the top of the Windows Explorer window)/*Folder Options/View*. You will see a list of boxes with a description next to each box. The boxes may be checked or unchecked. You can change the state of a box by clicking it. The state of the boxes listed below should be as noted. All other boxes can be left in their existing state.

- *Allow all upper case names* is checked(this will permit using upper case characters in file names)
- **Ö** *Display the full path in title bar* is checked
- **Ö** Allow all upper case names is checked

© Anotek 1996, 2349 Hill Street, Santa Monica, CA 90405, USA Tel: (310)450-5027 Fax: (310)450-0867 Email: georgeb@anotek.com Internet http://www.anotek.com http://www.learnGreeklanguage.com (this will permit using upper case characters in file names)

- **Ö** Show all files suboption of Hidden files should have a bullet
- **Ö** Show file attributes in Delail View is checked (this will permit the display of detail file attributes)

#### F5. <u>Rebuild files</u>

If any **imgsnd** file is damaged, then click on the **Rebuild files** box of the Main Menu.

| F6. <u>Earlier Licen</u> | <u>se keys</u>              |
|--------------------------|-----------------------------|
| First license key:       | 116104-097108-097115-115097 |
| Second license key:      | 110105-107111-108097-115098 |
| Third License key:       | 116101-097099-104101-114115 |
| F6. Taskbar block        | kage (WinXP)                |

The WinXP taskbar may block part of the lower portion of the program. To see all of it you need to place the taskbar in the back of the screen. You can do so by clicking on an unused portion of the taskbar using the right mouse. Then, uncheck the box titled **Keep the taskbar on top of other windows** and afterwards click **Apply**.

### F. Known Errors

#### F1. <u>Dialogs</u>

After you get into the program section called "Dialogs for taxi, shopping, doctor and pharmacy", the boxes (red-white boxes) that have red Greek letters with white background give an error when clicked. These boxes give the Greek translation of the English headings describing dialog sections. The error can be removed by downloading a file from the Internet and saving it in your computer in the program folder c:\anotek\greek4 where you installed Read and Speak Greek. Here are the steps to carry out the fix.

(1) Go to the Internet address

http://www.learngreeklanguage.com/CORRECTIONS/RSG\_V4P1/dialogos.wfo

(2) Save the file dialogos.wfo to the folder c:\anotek\greek4 or whichever folder you installed the program.

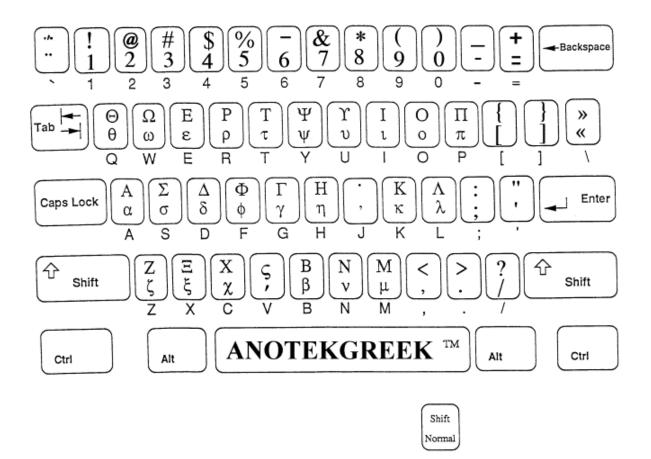

# Keyboard Layout for AnotekGreek Font

#### NOTES

- **1.** Accent (**v**) is lower case **v**. It is placed on the letter that is to the immediate left of the cursor location.
- 2. You can also get a layout from a WINDOWS program called Character Map. You can get the layout from WINDOWS98/95 in the manner described below.
  - a. Click on Start
  - b. Click on Programs
  - c. Click on Accessories
  - d. Click on Character Map
  - e. Select AnotekGreek font
  - f. Click on any letter you want to see the AnotekGreek character

3. You can also get a layout from your Word Processing program.

You do this by typing all the letters of the keyboard in two columns.

The left column uses your favorite English font, say Times Roman.

The right column uses the AnotekGreek font. Each entry on the right column is the result of pressing the same key that produced the letter that is on the same row of the left column.